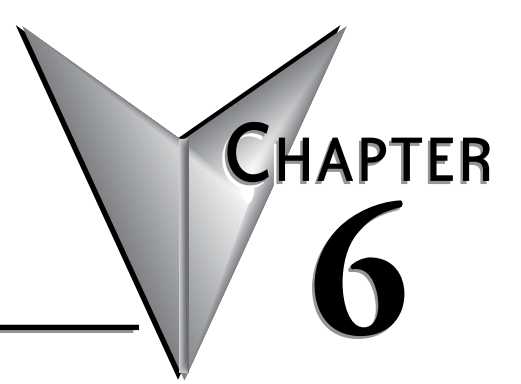

# **TROUBLESHOOTING**

## In This Chapter...

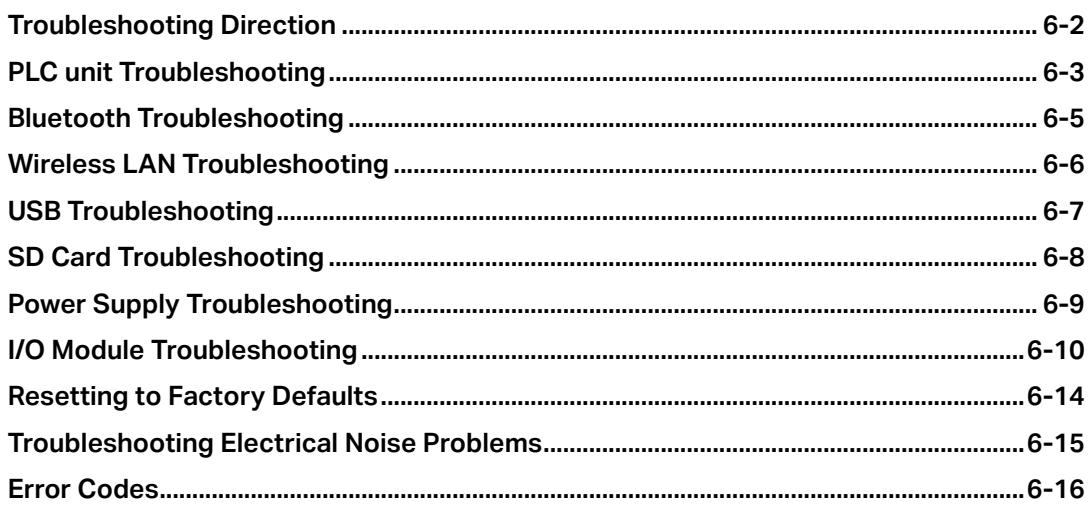

## <span id="page-1-0"></span>**Troubleshooting Direction**

Use this section to figure out where to start when troubleshooting CLICK PLUS PLC problems.

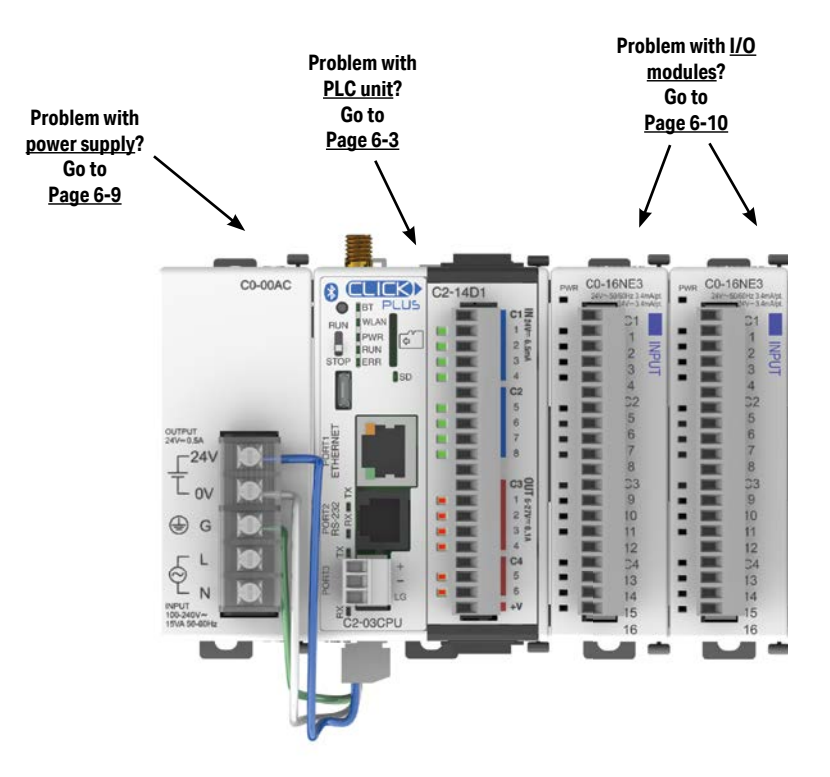

## <span id="page-2-1"></span><span id="page-2-0"></span>**PLC unit Troubleshooting**

PLC unit issues are grouped according to their function. Use the illustration below to find the appropriate document page numbers for issues with different PLC unit functions.

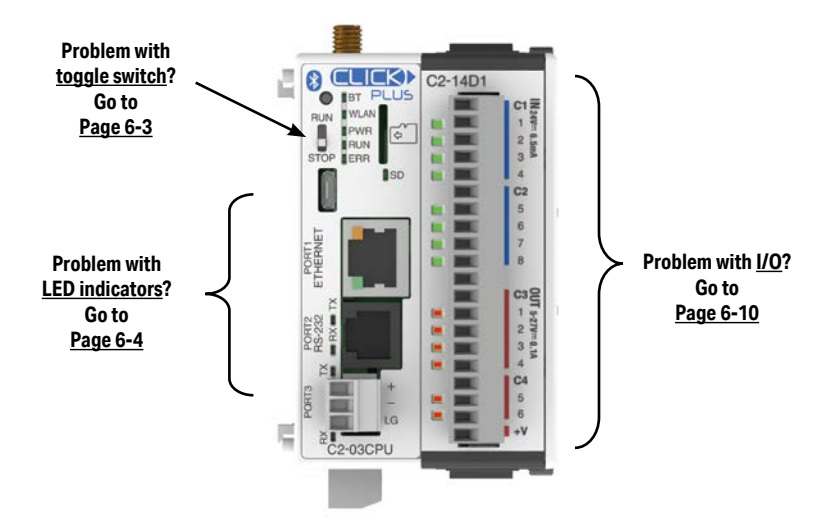

### **Toggle Switch**

#### <span id="page-2-2"></span>**Switch is in RUN position**

When the toggle switch is in the RUN position, the PLC unit should normally be in Run mode (indicated by the RUN LED being ON), unless the PLC has been placed in Stop mode by a peripheral device through one of the communication ports. To put the PLC unit in Run mode, move the toggle switch to the STOP position and then switch it back again to the RUN position. If the RUN LED then remains off, check the PWR and ERR LED indicators per the chart shown below.

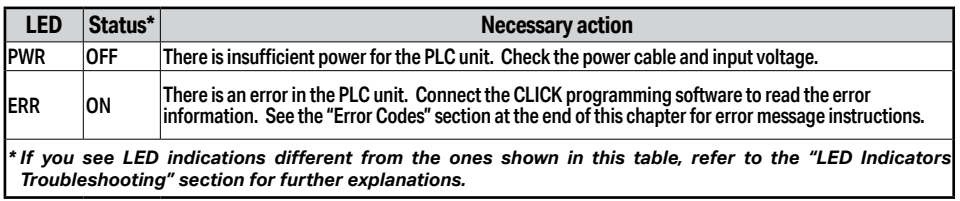

#### **Switch is in STOP position**

When the toggle switch is in STOP position, the PLC unit should be in Stop mode (indicated by the RUN LED being OFF). Cycle power to the PLC. If the PLC unit starts up in Run mode, with toggle switch in STOP position, it means the PLC unit does not recognize the toggle switch position correctly. Please replace the PLC unit.

## **LED Indicators**

<span id="page-3-0"></span>The CLICK PLUS PLC performs many pre-defined diagnostic routines with every PLC scan, using onboard diagnostics that can detect various errors or failures in the PLC. LEDs on the face of the PLC will indicate for specific errors.

The 3 LEDs located next to the RUN/STOP switch power, (PWR, RUN and ERR) indicate the status of the PLC unit. The remainder of the LED indicators are discussed in later sections of Chapter 2.

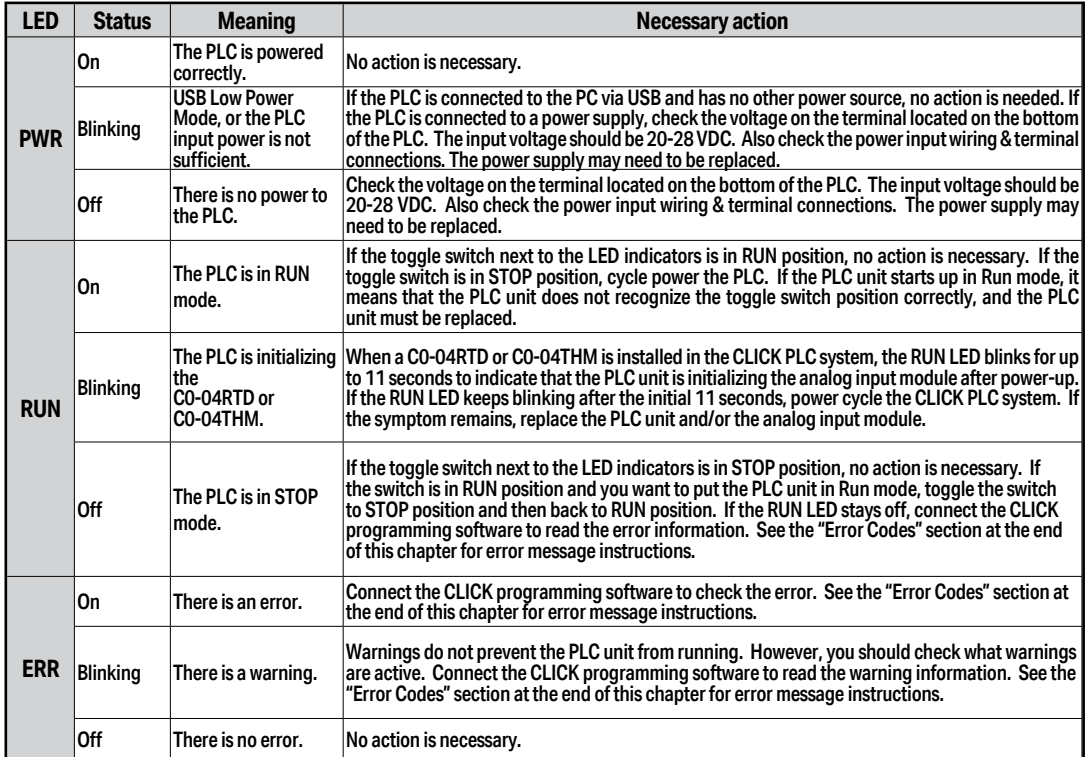

#### *Errors (ERR LED on)*

Errors which may cause the system to function improperly, perhaps causing a safety problem. The PLC will automatically switch from RUN Mode to STOP Mode. (In STOP Mode all outputs are turned off.) If the PLC is already in STOP Mode when an error is detected, the PLC will not allow a transition to RUN Mode until the error has been corrected.

Examples of errors:

- I/O module error
- System configuration error
- Memory check error
- Project file error

#### **Warnings (ERR LED blinking)**

Warnings that require attention, but do not cause improper operation. They do not cause or prevent any PLC mode transitions. The application program can use system control bits to detect warnings, and even take the system to an orderly shutdown or switch the PLC to STOP Mode if desired. Examples of warnings:

- Lost SRAM data
- Battery low voltage
- Battery Replacement Notification date has passed, if enabled in Battery Backup Setup

## <span id="page-4-0"></span>**Bluetooth Troubleshooting**

Check System Control relays and Data Registers in DataView and make sure Pairing is not disabled, or that the PLC is already paired. (SC60-SC63).

### **When pairing is started the Bluetooth LED blinks rapidly 8 times and then stays off**

#### **Cause**

Bluetooth is disabled in the project. Or, Bluetooth is enabled in the project, but SC60 BT\_Disable\_Pairing may be turned On.

### **Corrective Action**

Bluetooth is enabled when the PLC is in a Factory Default state. But Bluetooth is disabled in the default PLC project. If Bluetooth was not enabled when the project was created, downloaded and the PLC put in Run mode, the Bluetooth will be disabled.

To enable Bluetooth, go to the Bluetooth Port Setup and select Enable Bluetooth and enter a password. Download the project. If the project was downloaded in Stop Mode, the new setting will not take effect until the PLC is put in Run mode.

## **Cannot Pair the mobile App with the PLC**

#### **Cause**

In general, Bluetooth devices need to be within at least 20 feet line of site with each other to connect reliably.

#### **Corrective Action**

Bring the devices closer together.

If the antenna is inside an enclosure, you will need to open the door on the enclosure or install an external antenna such as the SE-ANT250.

#### **Cause**

Mobile Device app is not functioning properly.

#### **Corrective Actions**

Reset iOS or Android device - Turn the devices off or perform a hard reset.

Check that the app is the newest version available.

Reset Factory Defaults on PLC

## <span id="page-5-0"></span>**Wireless LAN Troubleshooting**

Check System Control relays and Data Registers in DataView and make sure Wi-Fi is not disabled or in an error state. (SC80-SC84, SD212-SD218)

## **Wi-Fi SSID is not listed in app**

#### **Cause**

SSID broadcast is not enabled in Wi-Fi router.

#### **Corrective action**

Make sure that SSID Broadcast is Enabled in the router.

Cycle Power on Router

Check and see if SSID shows up on Mobile Device available Wi-Fi networks. If the network is listed, then perform a hard reset on the mobile device.

### **PLC does not connect to Wi-Fi**

#### **Cause**

Electrically noisy environment

#### **Corrective Action**

802.11 Wi-Fi is susceptible to other radio signals or electrical noise produced by other electrical equipment such as other radios, variable frequency drives, high power equipment.

Use DataView to see the current value of SD218 WLAN\_No\_Connect\_Status and check the helpfile for more information.

Take PLC and mobile device to an electrically quiet area and test. If devices connect, electrical noise source in the installation environment will need to be identified and the noise eliminated.

#### **Cause**

Distance to Wi-Fi Router/ Low Signal Strength

#### **Corrective Actions**

Wi-Fi distances are typically 150 to 300 meters depending on how open the area is. Electrical noise will reduce this distance. Bring the devices closer together.

If the antenna is inside an enclosure, you will need to open the door on the enclosure or install an external antenna such as the SE-ANT250.

#### **Cause**

Beyond the connection limit of the router.

#### **Corrective actions**

Reconfigure the router for more connections or disconnect some devices.

#### **Cause**

Router does not accept connections.

### **Corrective Action**

Reconfigure Router to accept connections.

Disable MAC Filtering or add the new MAC into the whitelist.

**CLICK PLUS PLC Hardware User Manual, 1st Edition, Rev. M – C2-USER-M 6-6**

## <span id="page-6-0"></span>**USB Troubleshooting**

## **Cannot connect PC to PLC over USB**

### **Cause**

Driver not installed on PC.

### **Corrective Action**

Go to the Device Manager on the PC and make sure there is a listing for CLICK PLUS (COMx) under Ports (COM & LPT).

If it is just listed as USB Serial Device (COMx) then the CLICK driver is not installed properly.

- Disconnect the USB cable from the PC.
- Find and execute CLICK\_USBDriver.exe on in the original download or on the original installation USB.
- Reconnect the USB cable.

If there is not a connection listed in the device manager, the cable could be defective or the USB port on the PC or PLC could be defective.

- Try a different cable
- Try a different port on the PC
- Replace the PLC

## <span id="page-7-0"></span>**SD Card Troubleshooting**

Check System Control relays and Data Registers in DataView and make sure the SD Card is Ready to Use and does not have an error or reached a file limit. (SC65-SC70, SD69)

## **SD Card Ready LED does not light up/Cannot log to SD Card**

#### **Cause**

SD Card is Write Protected.

### **Corrective Action**

Change Write Protection

#### **Cause**

 $\overline{\text{SD}}$  Card Formatting and File allocation size are incorrect or SD Card size is too large.

#### **Corrective Action**

Make sure the SD Card meets the specifications in Chapter2 - Micro SD Card Slot Specifications

#### **Cause**

Defective SD Card

#### **Corrective Action**

Replace SD Card

## <span id="page-8-1"></span><span id="page-8-0"></span>**Power Supply Troubleshooting**

When the PWR LED is ON, the CLICK PLUS PLC is receiving enough power for operation. Verify the power input voltage at the bottom connector on the PLC unit; the input voltage should be 20–28 VDC.

### **The input voltage measures less than 20VDC**

Remove the bottom connector from the CLICK PLUS PLC unit and measure the voltage again. If the voltage at the connector then measures more than 20VDC, the power supply cannot provide enough current for the CLICK PLUS PLC. Replace the power supply with a higher output current power supply. Check the power budget to determine the current required from the power supply (see below).

If the voltage still measures less than 20VDC with the connector removed from the PLC, and the power supply voltage is not adjustable, then the power supply cannot be used for the CLICK PLUS PLC. Replace the power supply with another one.

#### **The input voltage measures greater than 28VDC**

If the output current of the power supply is adjustable, decrease the output voltage. If the output voltage cannot be lowered to less than 28VDC, replace the power supply with another one.

### **How to check the power budget**

You can use the programming software to check the power budget of the CLICK PLUS PLC:

- Connect the PLC to a computer running the CLICK programming software.
- From the software menus, connect the software to the PLC by selecting PLC and Connect...
- From the software menus, select Setup and System Configuration...
- The System Configuration Setup window opens, and displays the Power Budget in milliamps (mA) required by the PLC system. The PLC power supply must be capable of providing more current than the Power Budget amount.

## <span id="page-9-1"></span><span id="page-9-0"></span>**I/O Module Troubleshooting**

First, check the status of the PWR LED indicators on the I/O modules. If the PWR LED on the PLC unit is on, but there are I/O modules which have PWR LEDs that are off, check the connections between the modules. If the I/O module PWR LEDs remain off, replace those modules.

Troubleshooting input modules is slightly different from troubleshooting output modules. Please refer to the proper subsection:

- Input module troubleshooting
- Output module troubleshooting

#### **Input Module Troubleshooting**

The input modules (including the PLC built-in inputs) can have the following symptoms:

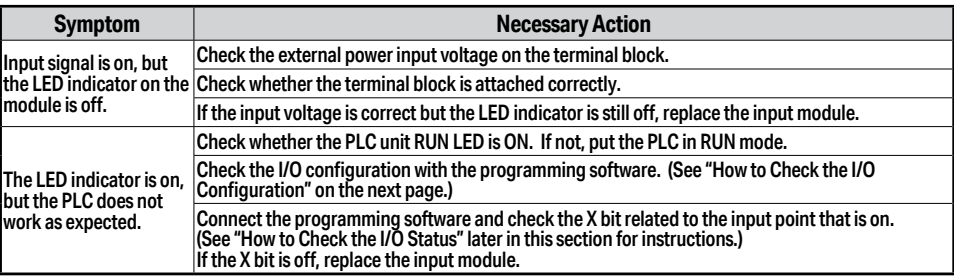

#### **Output Module Troubleshooting**

The output modules (including the PLC built-in outputs) can have the following symptoms:

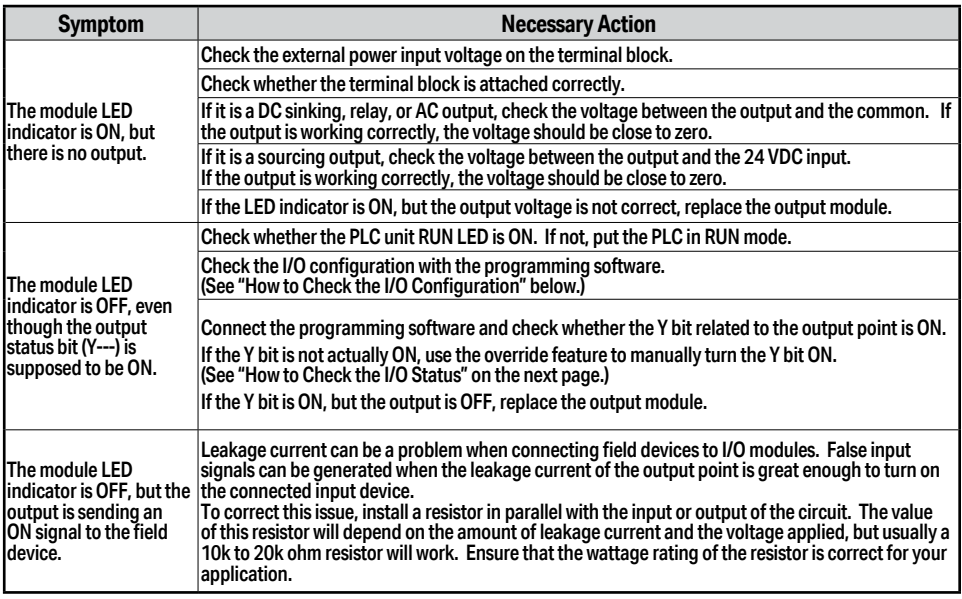

### **How to Check the I/O Configuration**

You can use the CLICK programming software to check the I/O configuration that the PLC is recognizing:

- Connect the PLC to a computer running the CLICK programming software.
- From the software menus, connect the software to the PLC by selecting PLC and Connect...
- From the software menus, select Setup and System Configuration...
- The System Configuration Setup window opens, and displays all of the CLICK module types the PLC recognizes that are connected in the PLC system.

### **How to Check the I/O Status**

You can use CLICK programming software Data View window to check the I/O status in the PLC unit.

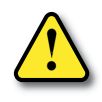

**WARNING: Only authorized personnel fully familiar with all aspects of the application should make changes to the program. Make sure that you thoroughly consider the impact of any changes to minimize the risk of personal injury or damage to equipment. Specifically, forcing inputs and outputs to their ON state will cause externally connected equipment to operate.**

Open or create a data view window by selecting Monitor and Data View from either the menu bar, the Navigation window, or the Data View icon.

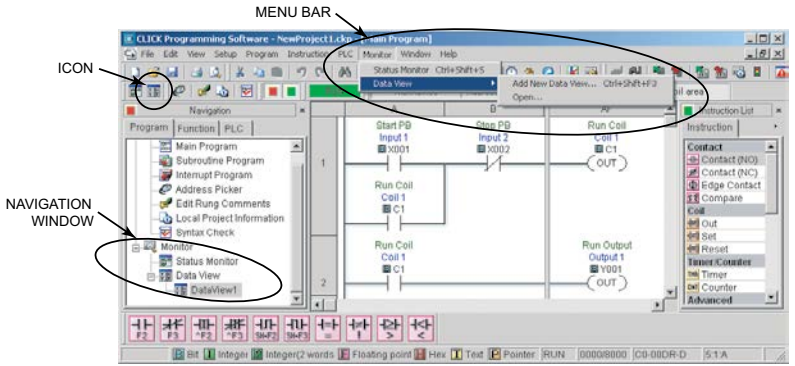

To add new memory addresses to a Data View window:

- Click on an empty Address field to bring up a small browser button.
- Click the browser button to open the Address Picker window.

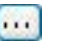

• From the Address Picker window, click the Pickup Mode button, select the desired I/O or memory location, and then click OK to add that address into the data view.

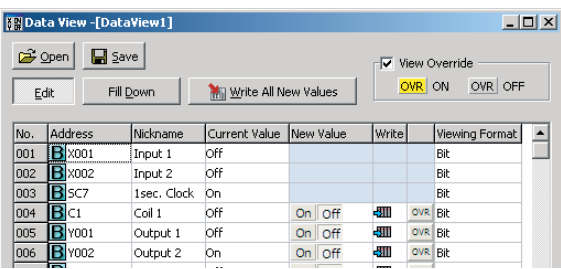

To troubleshoot I/O from the Data View window:

- Connect to PLC unit
- Force outputs on/off, then check actual outputs to see whether they are actually on or off.
- Edit, Write All New Values, or double click individual output Write icon.
- Externally turn inputs on or off, then check their status in data view. Inputs cannot be forced from Data View.

### **Replacement of I/O modules**

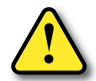

#### **WARNING: The CLICK PLUS PLC does not have hot swap capability. Do not disconnect or replace any I/O modules without first shutting off power to the PLC unit.**

Before replacing an I/O module, please consider the cause of the module problem. If you suspect that another device may have caused the failure in the module, that device may also cause the same failure in the replacement module. As a precaution, you may want to check power supplies or other devices connected to the failed module before replacing it.

## <span id="page-13-0"></span>**Resetting to Factory Defaults**

The CLICK PLUS CPU can be reset to factory default by any of the following methods, depending on device capabilities.

### **1) Use the Bluetooth Pairing Button on Bluetooth Capable PLC's**

On the C2-02CPU and C2-03CPU, use the BT button on the PLC. To Reset the PLC to its factory default state press and hold in the BT Pairing Button on the front of the PLC for 5-6 seconds, until the BT LED begins flashing very fast.

## **2) Use CLICK Factory Default Tool**

The CLICK Factory Default Tool is a separate software app installed with CLICK Programming Software v3.00 or later. It can be opened from the Start Menu of your PC.

In order to use the Factory Default tool, you must use a local USB connection.

This tool can be used with:

- C2-x CLICK PLUS series
- C0-1x Click Ethernet series

See the Help Files for more details on using the CLICK Factory Default tool.

### **3) Use CLICK Programming Software**

See the Help File on details of using the CLICK Programming Software to Reset to Factory Defaults.

## **4) Use the Run/Stop Switch**

- Power On the PLC with the RUN/STOP Switch in the STOP Position.
- Within 30 seconds, move RUN/STOP Switch from STOP to RUN three times then back to STOP.

STOP→RUN→STOP→RUN→STOP→RUN→STOP

## <span id="page-14-0"></span>**Troubleshooting Electrical Noise Problems**

### **Electrical Noise Problems**

Noise is one of the most difficult problems to diagnose. Electrical noise can enter a system in many different ways and can fall into one of two categories, conducted noise or radiated noise. It may be difficult to determine how the noise is entering the system, but the corrective actions are similar for both types of noise problems.

- Conducted noise is electrical interference introduced into the system by way of an attached wire, panel connection, etc. The interference may enter through an I/O circuit, a power supply connection, the communication ground connection, or the chassis ground connection.
- Radiated noise is electrical interference introduced into the system without a direct electrical connection, much in the same manner as radio waves.

### **Reducing Electrical Noise**

Although electrical noise cannot be completely eliminated, it can be reduced to a level that will not adversely affect the system.

- Most noise problems result from improper grounding of the system. A good earth ground can be the single most effective way to correct noise problems. If a ground is not available, install a ground rod as close to the system as possible. Ensure that all ground wires are single point grounds, and are not daisy chained from one device to another. Ground other metal enclosures near the system. A loose wire can act as a large antenna, introducing noise into the system; so, tighten all connections in your system. Loose ground wires are more susceptible to noise than the other wires in your system. Review *Chapter 3: Installation and Wiring*, if you have questions regarding how to ground your system.
- Electrical noise can enter the system through the power source for the PLC and I/O circuits. Installing an isolation transformer for all AC sources can correct this problem. DC sources should be well-grounded, good quality power supplies.
- Separate input wiring from output wiring. Never run lowvoltage I/O wiring close to high voltage wiring.

## <span id="page-15-0"></span>**Error Codes**

When there is an Error or Warning, the error code is stored in the System Data register SD1.

When an Error occurs during the operation, the CLICK PLUS PLC system goes to the STOP mode immediately and the ERR LED on the PLC unit turns on. On the other hand, when a Warning occurs during the operation, the CLICK PLUS PLC system stays in RUN mode and the ERR LED on the PLC unit starts blinking.

In the error code tables that follow, the Category column indicates whether the error code is an Error or a Warning. If any of the Warnings listed is critical for your control system, add an additional ladder program to put the CLICK PLUS PLC system in STOP mode when that specific Warning occurs. Here is an example.

#### **Example**

**By turning the System Control bit X102 turns on when the analog I/O SC50 on, the CLICK PLC system goes module in the I/O1 position is missing external 24VDC input. into the STOP mode.** PLC\_Mode\_Change\_t o STOP IO1 Missing 24V **B** X102 **B** SC50 **OUT** 

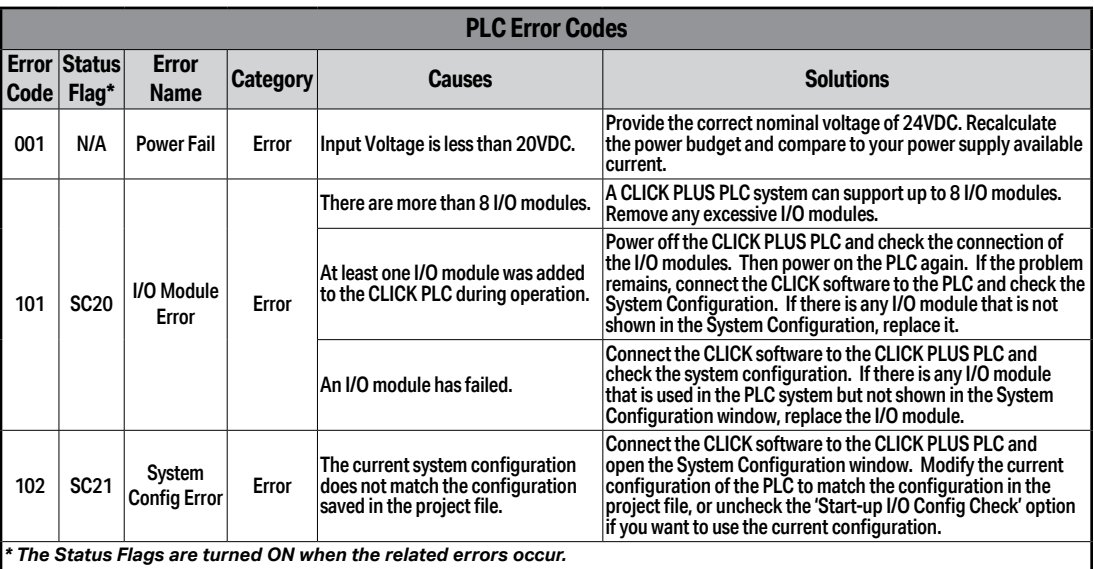

**Error code table continued on next page.**

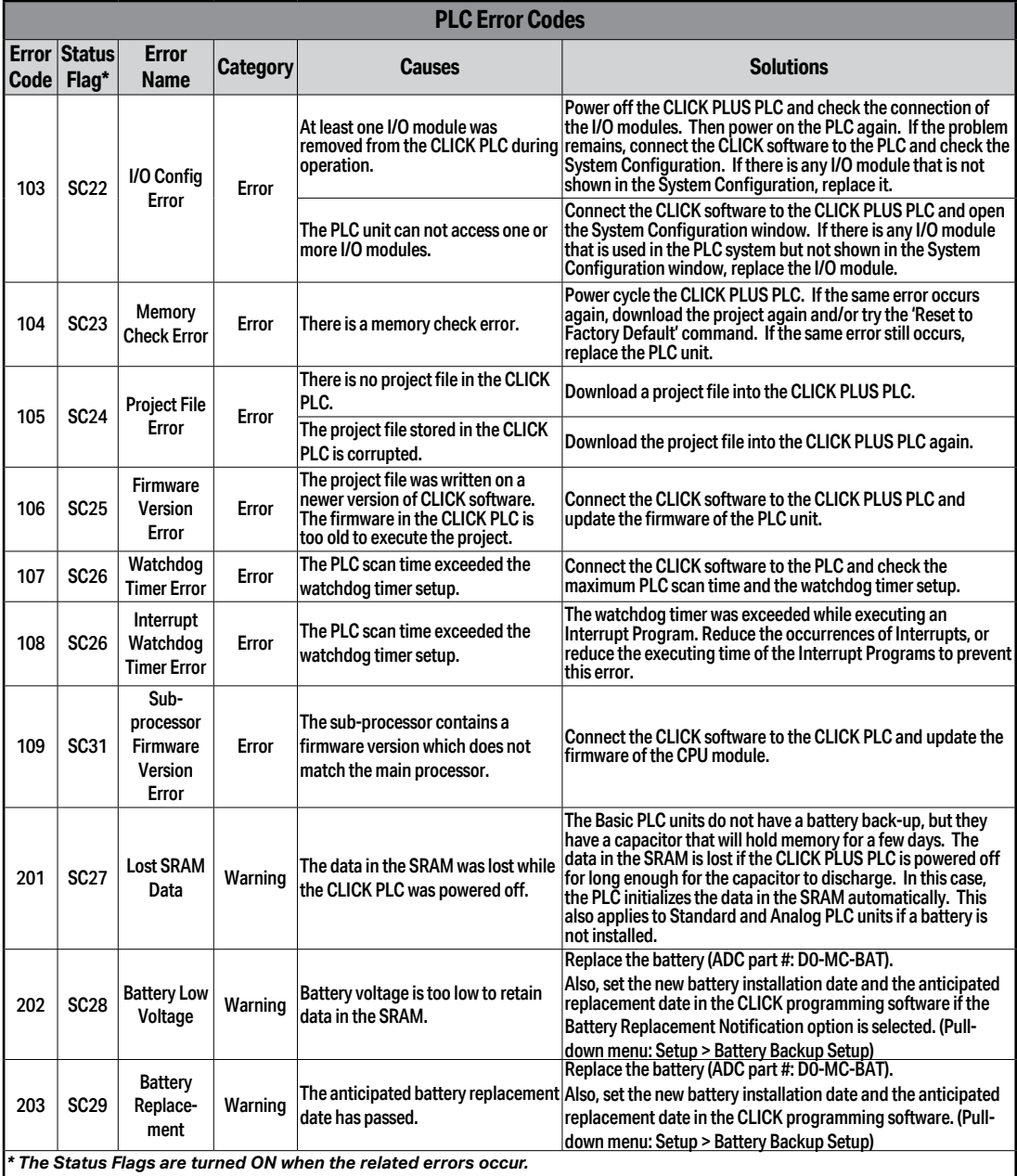

**Error code table continued on next page.**

**CLICK PLUS PLC Hardware User Manual, 1st Edition, Rev. M – C2-USER-M 6-17**

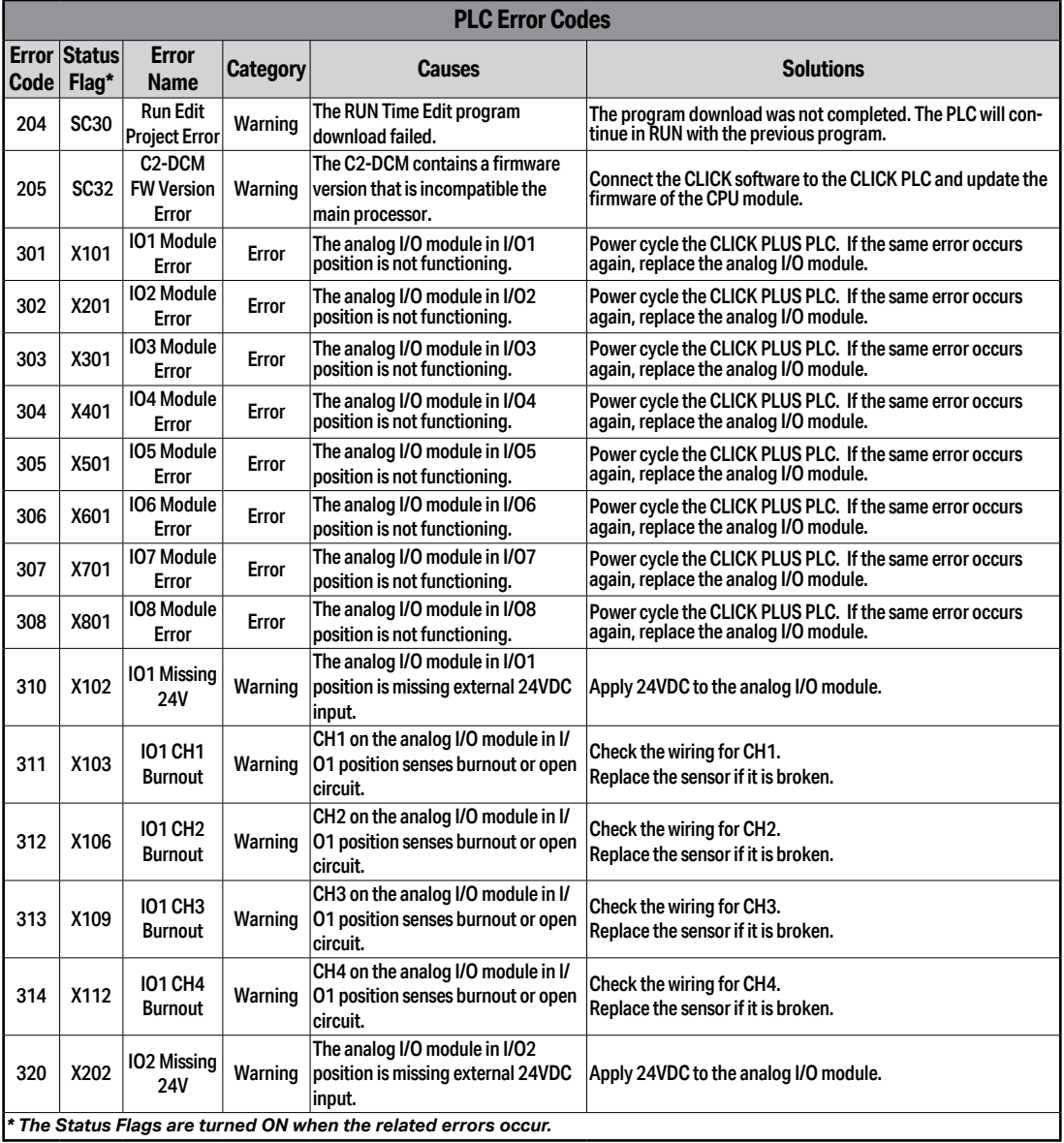

**Error code table continued on next page.**

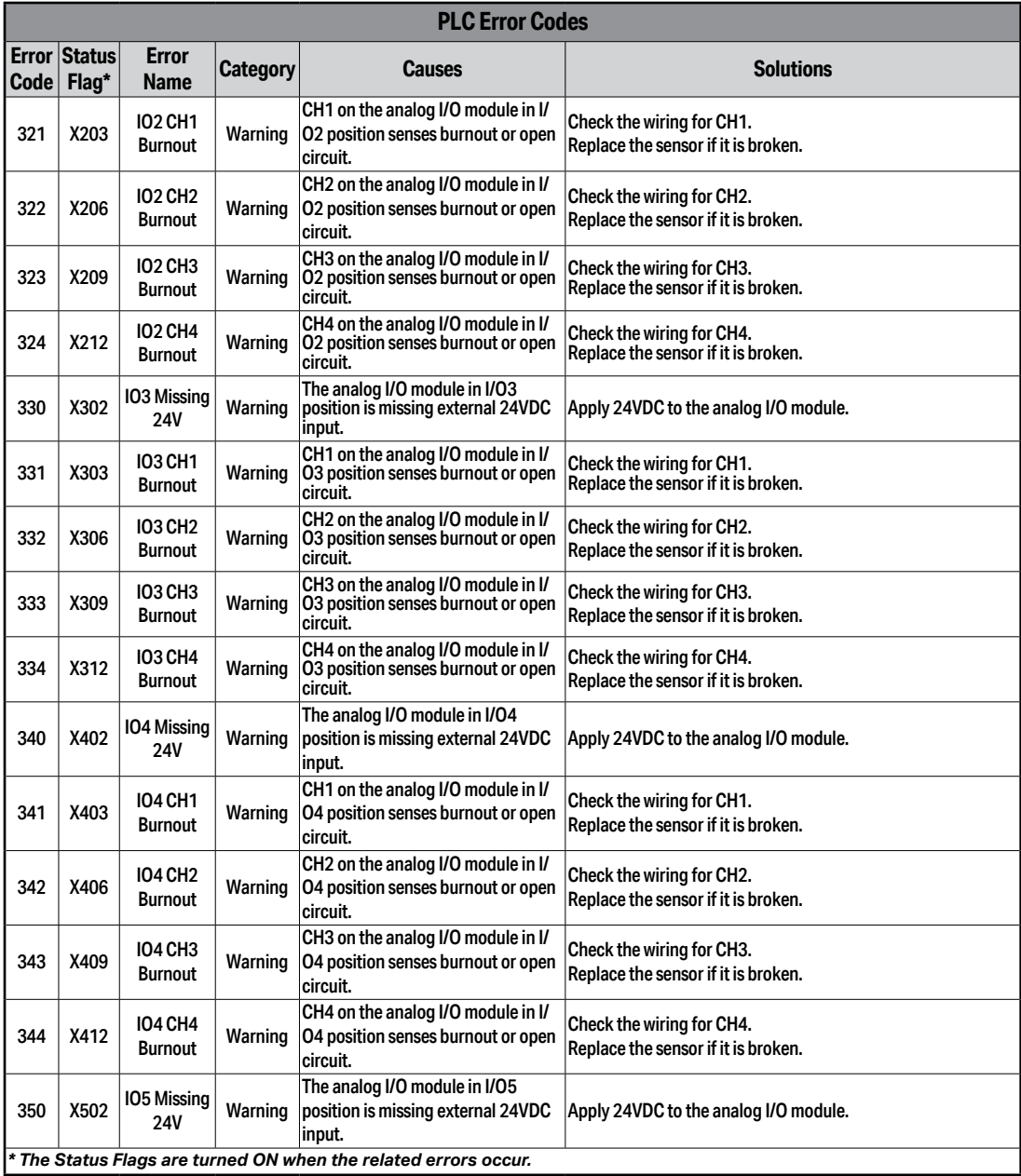

**Error code table continued on next page.**

**CLICK PLUS PLC Hardware User Manual, 1st Edition, Rev. M – C2-USER-M 6-19**

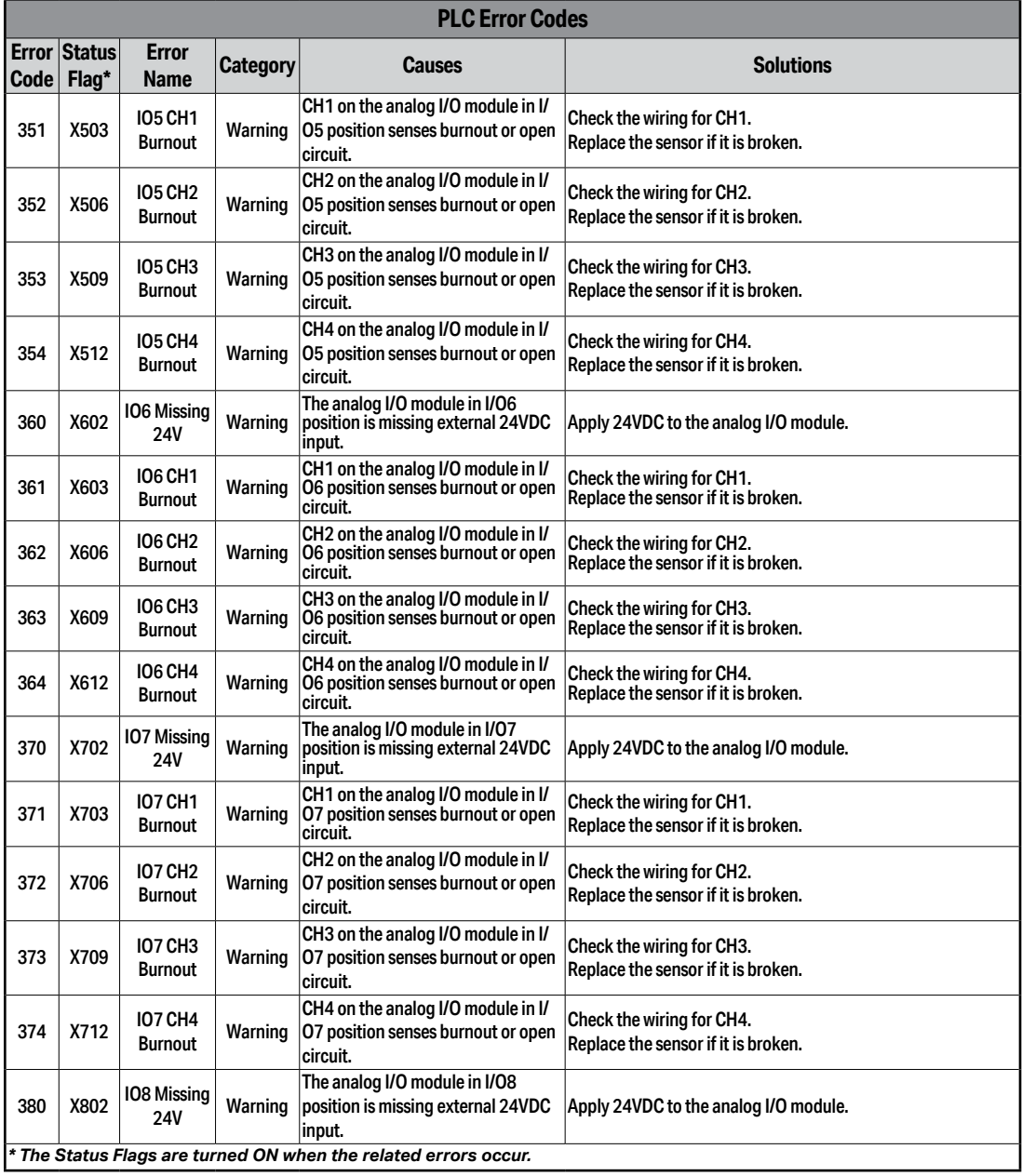

**Error code table continued on next page.**

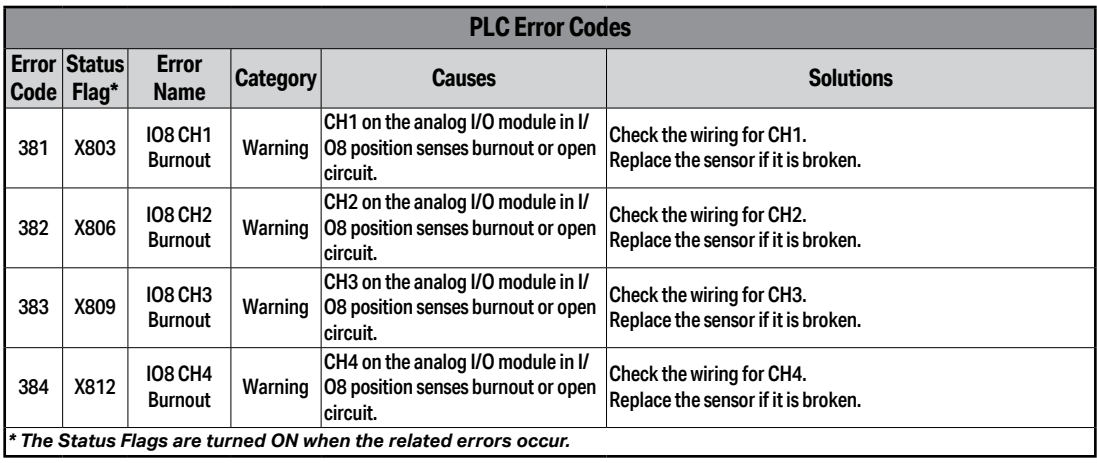